# **Návod na obsluhu CARNEO Cyberbot WIFI SK**

Aplikáciu "CloudRover4" možete nájsť na Apple APP Store alebo Android Market. Môžete tiež oskenovať nasledujúci QR kód pre inštaláciu aplikácie. Používateľ Android môže získať najnovšiu aplikáciu z adresy http://fir.im/CloudRover. Zatiaľ nespúšťajte aplikáciu!

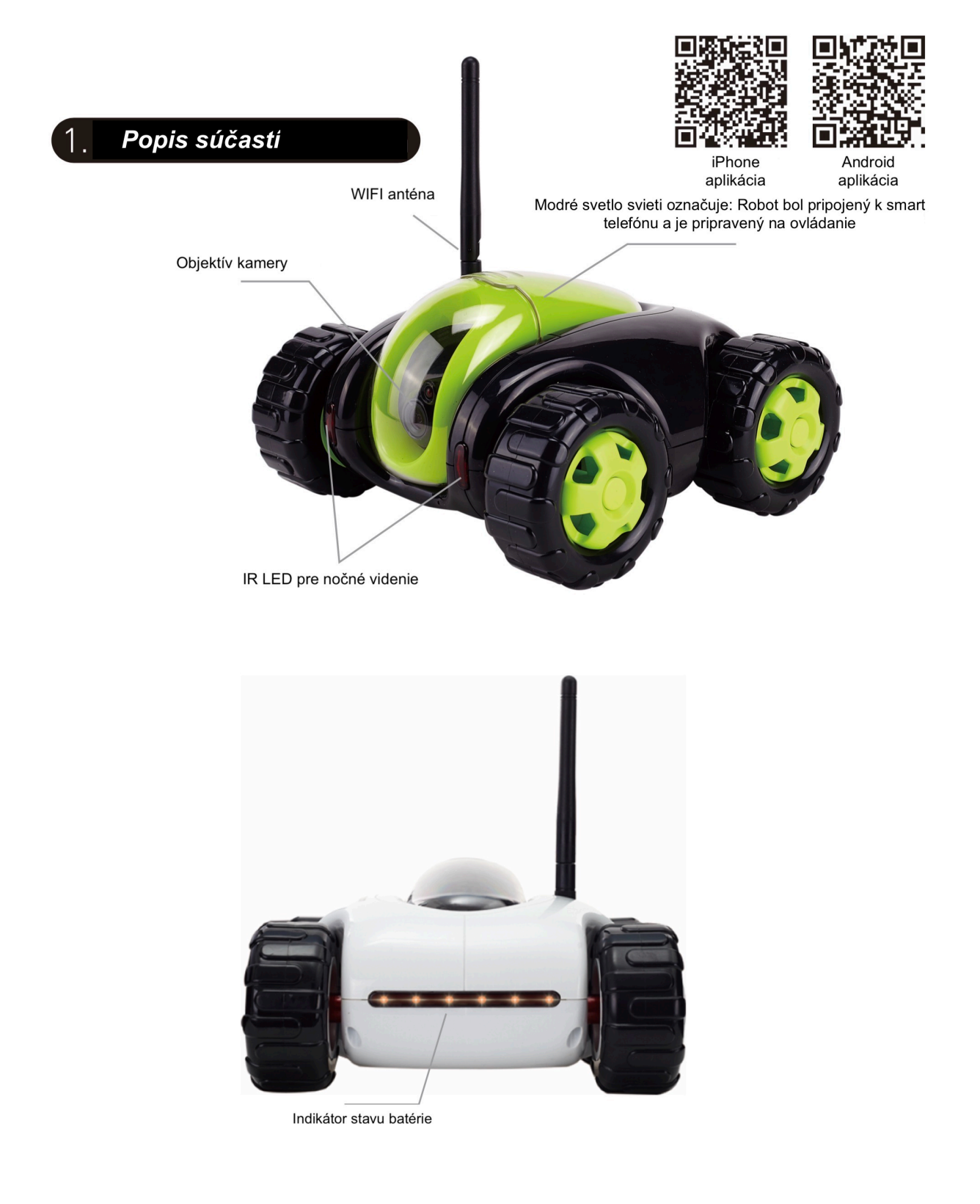

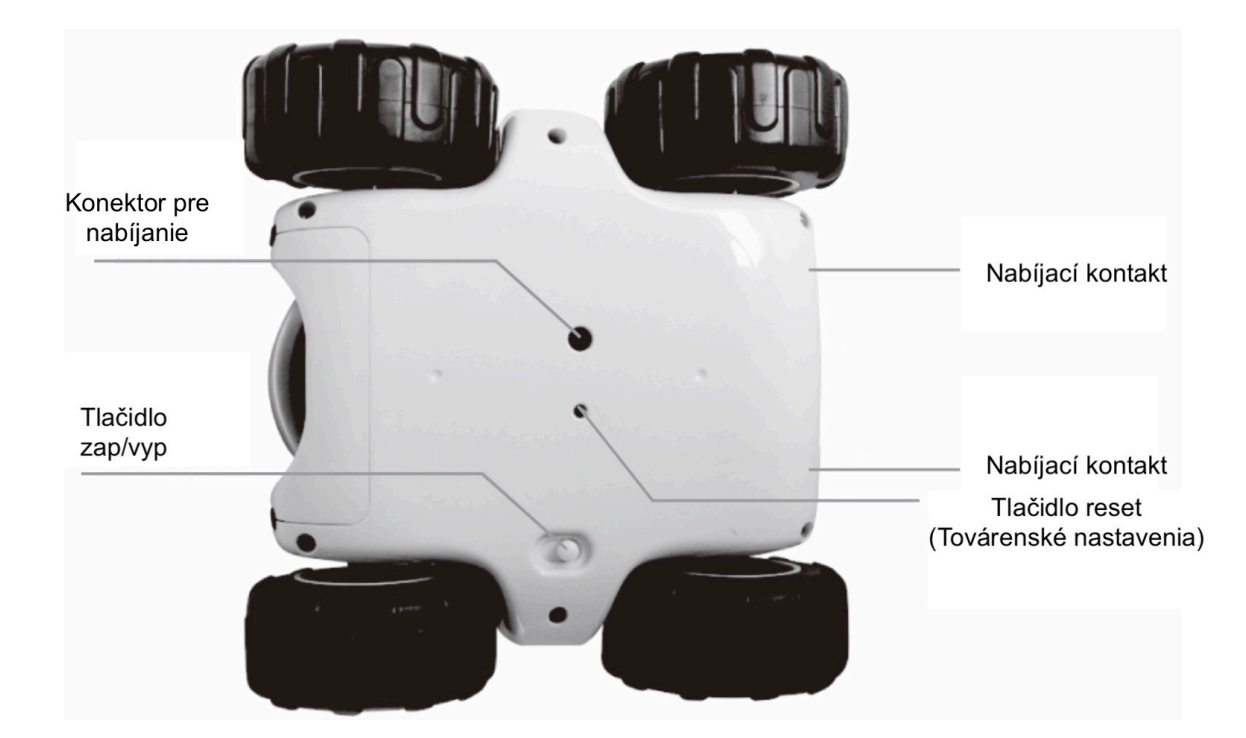

#### **Poznámka:**

Ak zabudnete heslo pre Cyberbot alebo ak sa Vám sieťové pripojenie Cyberbota nepodarilo, použite prosím dlhé stlačenie tlačidla "Reset" na 10 sekúnd, keď je Cyberbot zapnutý. Potom sa obnoví na továrenské nastavenie. Spojenie s routerom sa uvoľní.

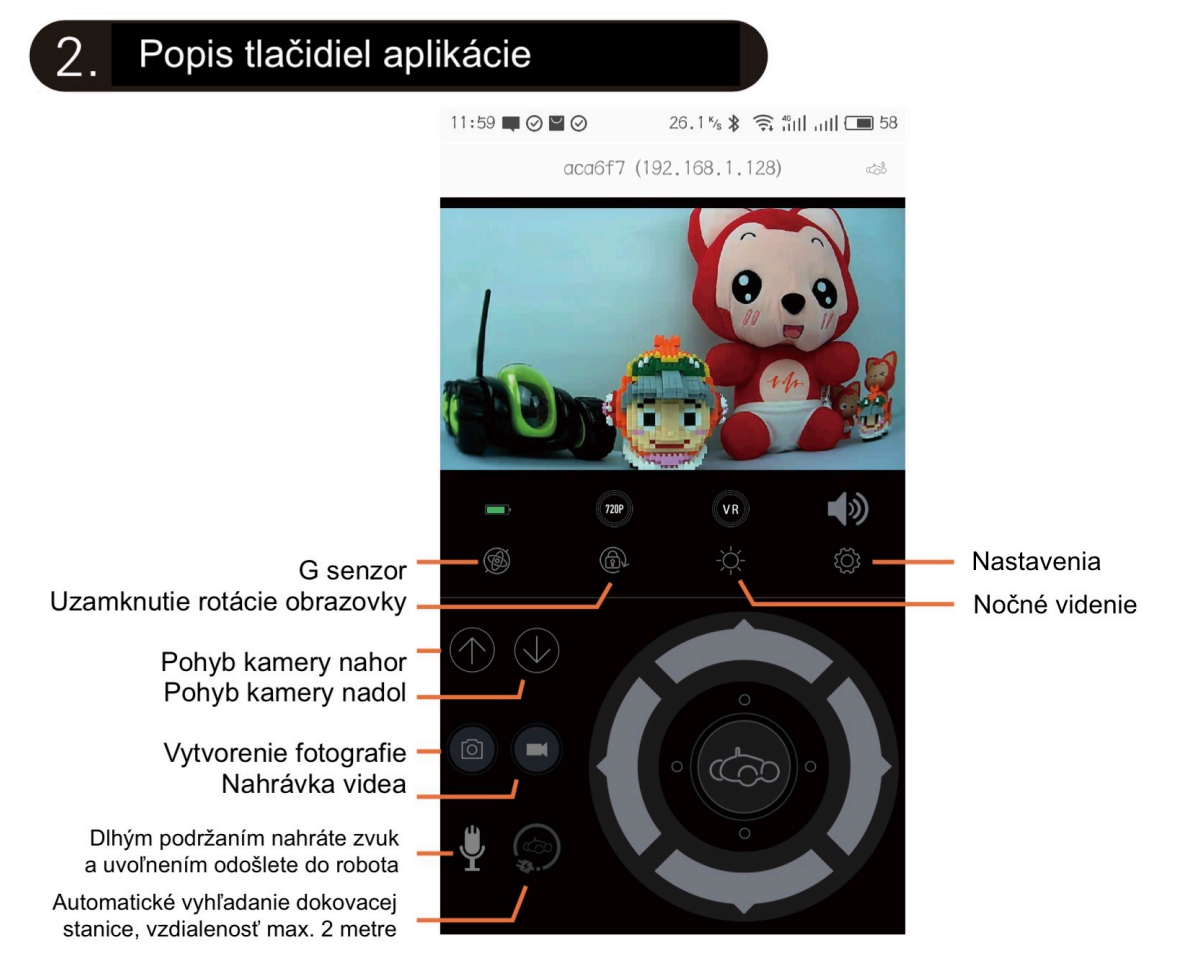

### **Nastavenia**

Po stlačení ikony ozubeného kolesa "Nastavenia" môžete:

- 1. Zmeniť heslo Cyberbota
- 2. Režim záznamu videa Permanentný / pri zaznamenaní pohybu
- 3. Zmeniť rýchlosť Cyberbota akou sa bude približovať v docku pri autom. nabíjaní
- 4. Rýchlosť jednotlivých kolies "pravé / ľavé", od  $0 100$ .

Zmenu rýchosti jednotlivých kolies, môžete upraviť rozdielne pre každú stranu "pravá / ľavá" ak váš robot pri jazde v pred, alebo vzad mierne zatáča do strany, čo môže byť spôsobené znečistením kolies vlasmi pri ložisku.

Každú zmenu nastavenia potvrďte "Confrim / potvrdiť"

Poznámka: Po potvrdení zmeny nastavení , opustení menu nastavenia a **opätovnom vstupe do menu nastavenia** sa zobrazujú pôvodné fabrické hodnoty nastavení ale robot má uložené vo svojej pamäti vami zmenené hodnoty! Funkciu DIY prosím nevyužívajte, je prístupná iba pre testovacích inžinierov.

Pokyny pre nabíjanie:

1. Drôtové nabíjanie

(1). Vypnite vypínač (odporúča sa). Potrebuje viac času na nabíjanie, ak je zapnutý.

(2). Pripojte kábel USB sieťovým adaptérom. Doba nabíjania je 4-5 hodín. Upozornenie:

Používanie iného adaptéra pravdepodobne spôsobí poškodenie produktu.

2. Automatické nabíjanie

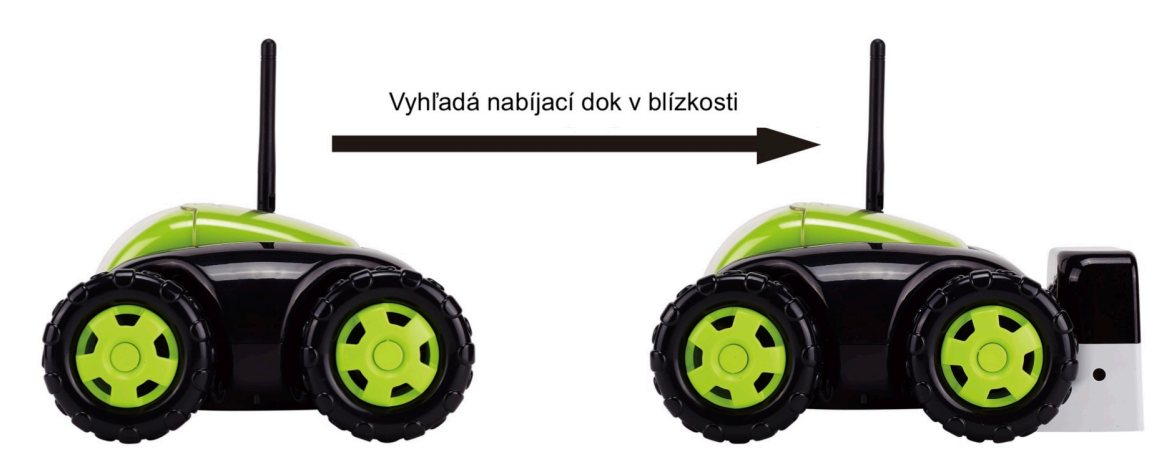

(1). Nainštalujte nabíjačku na stenu v širokom otvorenom priestore. Odporúča sa inštalovať na miesto, kde chcete monitorovať, napríklad dvere alebo okná. Cyberbot zaznamená video počas nabíjania.

(2). Pred automatickým dobíjaním naveďte Cyberbot späť do oblasti do 2 metrov okolo nabíjacieho doku. Uistite sa, že medzi Cyberbotom a nabíjacím dokom nie sú žiadne prekážky. Cyberbot sa po stlačení tlačidla automatického dobíjania automaticky vráti do nabíjacieho doku.

(3). Kedykoľvek skončíte s hraním sa so Cyberbotom, uistite sa, že je vrátený späť do oblasti v blízkosti nabíjacieho doku.

(4). Ak sa Cyberbot po zapnutí stále sám točí dookola, kapacita batérie môže byť na nízkej úrovni a hľadá nabíjací dok, následne sa samočinne zastaví.

## **(3). Pripojnie telefónu ku zariadeniu Cyberbot pomocou priameho pripojenia.**

Krok 1:Zapnite vypínač napájania v spodnej časti zariadenia Cyberbot,počkajte, kým nezaznie hlasové upozornenie "initialization completed comes" a Cyberbot je pripravený na použitie. Krok 2: Otvorte na Vašom telefóne alebo tablete nastavenie Wi-Fi.

Krok 3: Z ponúkaných Wifi sietí vyberte SSID identifikátor Cyberbota a pripojte sa k nemu. Všeobecný názov SSID Cyberbota začína písmenami "CC \_" + 6 číslic / písmen.

Krok 4: Spustite aplikáciu CloudRover4 vo Vašom mobile/tablete. Po prvom spustení si zvoľte v spodnej časti vlajku jazyku ,SK, CZ, EN atď.

Vyberte modrú ikonu Cyberbota pre vstup do ovládacieho rozhrania. (Ikona je modrá pre režim priameho pripojenia. Prvé heslo je "admin").

Poznámka: Ak nemôžete nájsť Wifi - identifikátor SSID Cyberbota po dokončení inicializácie hlasového povelu, môžete použiť dlhé stlačenie tlačidla "Reset" na 10 sekúnd, aby ste uvoľnili spojenie so smerovačom.

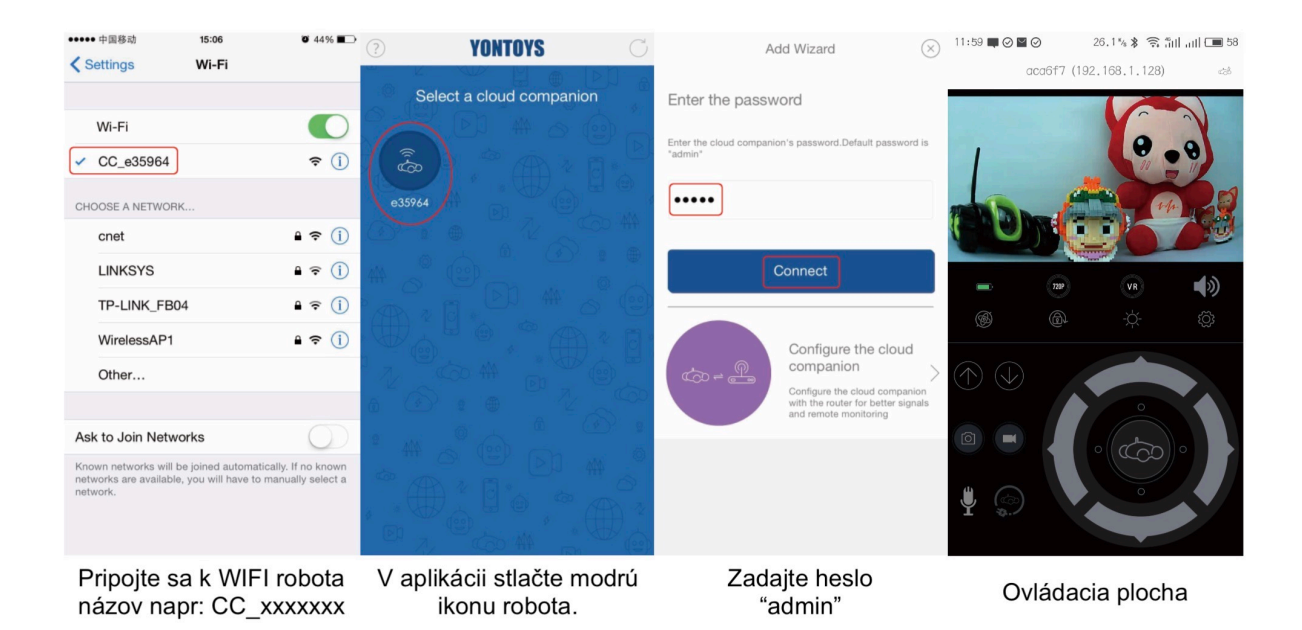

# **(4). Spojenie so Cyberbotom pomocou routera – vzdialené pripojenie.**

Ak chcete nakonfigurovať vzdialené spojenie so Cyberbotom prostredníctvom routera, postupujte podľa nasledovných krokov. Zapnite Cyberbot a počkajte, kým nezaznie hlasové upozornenie "initialization completed comes"

Krok 1: Keď je váš telefón pripojený k Wi-Fi systému Cyberbota, otvorte aplikáciu a kliknite na modrú ikonu.

Krok 2: Vložte heslo Cyberbota. Počiatočné heslo je "admin". Kliknutím nižšie na fialovú oblasť prejdete na stránku s nastaveniami.

Krok 3: Po kliknutí na SSID vyberte názov Vašej WIFI siete a doplňte heslo Vašej WIFI siete. Ak sa v zozname nezobrazí meno Vašej WIFI siete vráťte sa spät šípkou v ľavo hore a opäť kliknite na fialovú oblasť. Skúšajte to do vtedy, kým sa v zozname nezobrazí meno vašej WIFI siete, následne vyberte vašu sieť a vložte heslo Vašej Wi-Fi siete, ku ktorej chcete pripojiť Cyberbota a potom kliknite na tlačidlo "Ďalej / Next", počkajte, kým príde hlasová výzva " configure succeeded".

Krok 4: Vojdite v telefóne opäť do nastavení WIFI a pripojte sa k routeru - Vašej domácej Wi-Fi sieti. Otvorte aplikáciu CloudRover4, modrá ikona priameho pripojenia so Cyberbotom sa zmenila na zelenú a potom kliknite na danú ikonu pre ovládanie Cyber

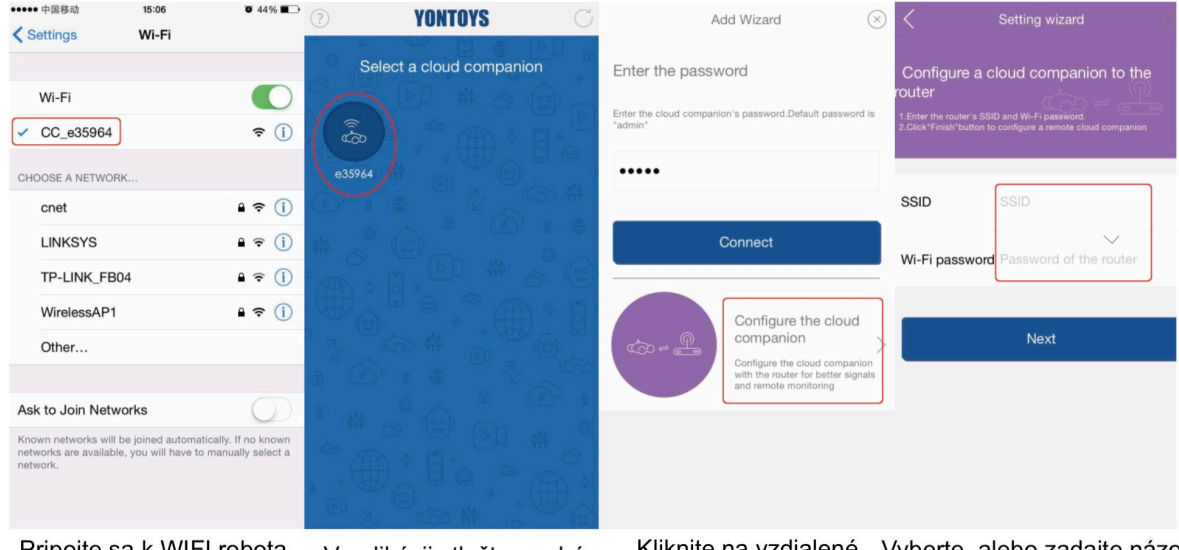

Pripojte sa k WIFI robota názov napr: CC\_xxxxxx

V aplikácii stlačte modrú ikonu robota.

Kliknite na vzdialené Vyberte, alebo zadajte názov konfigurovanie robota. vašej WIFI siete a jej heslo.

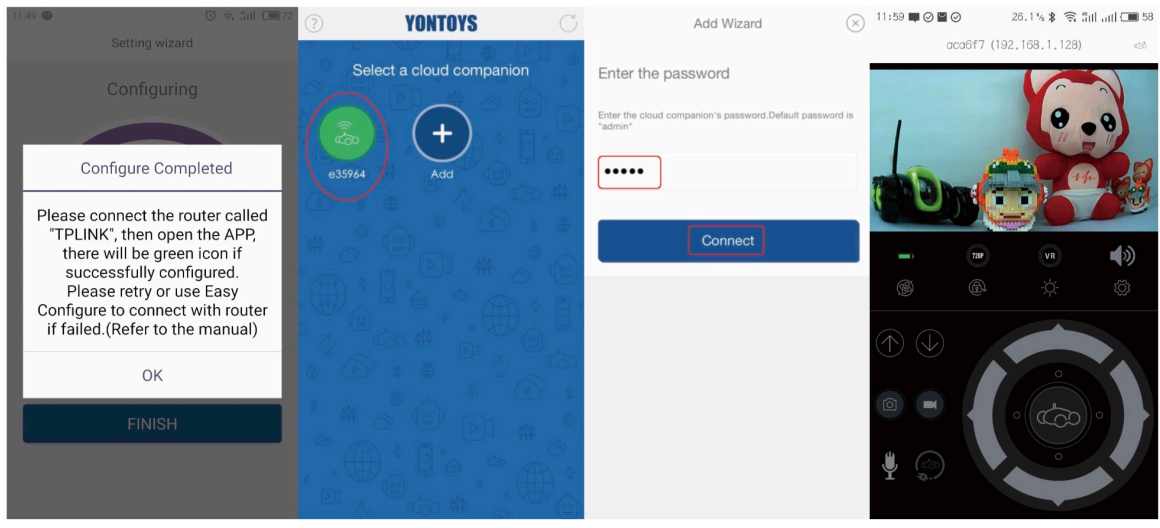

Konfigurácia ukončená

Po nakonfigurovaní stlačte zelenú ikonu robota.

Vložte heslo "admin"

Ovládacia plocha

## **(5). Vzdialený prístup k Cyberbotu cez internet.**

Ak je router pripojený k internetu, potom môžete vzdialene pristupovať k Cyberbotu pokiaľ je pripojený k routeru.

Keď testujete funkciu diaľkového ovládania, pripojte svoj telefón k inému routeru – inej WIFI sieti (inému ako ku ktorému je pripojený Cyberbot) alebo k sieti 3G / 4G. Potom môžete vidieť oranžovú ikonu Cyberbota na stránke "Zvoľte Cyberbot" na otestovanie Cyberbota.

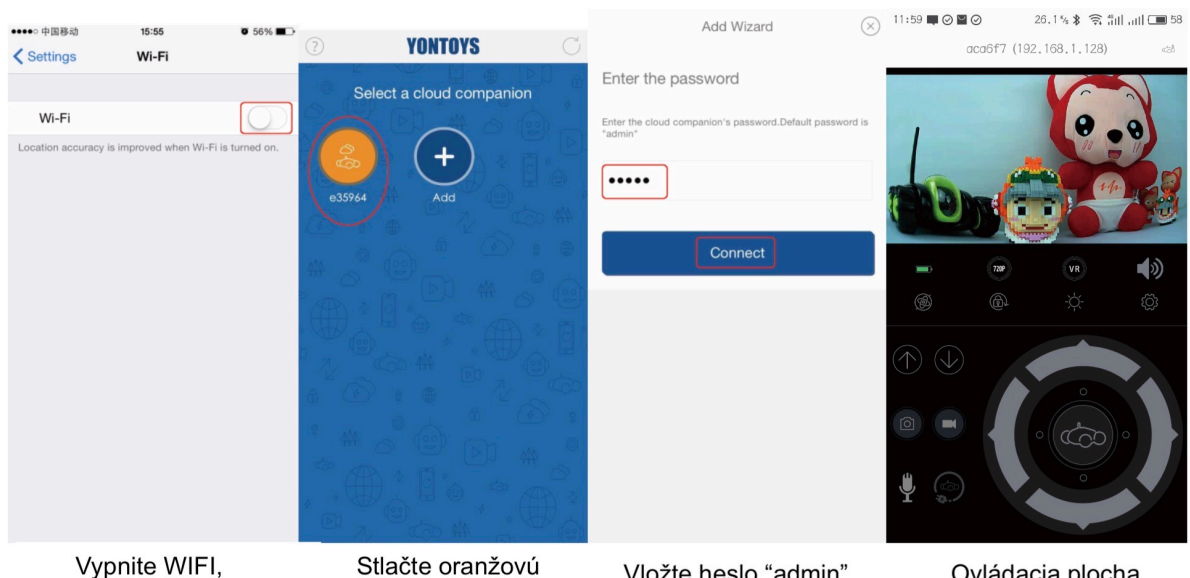

povoľte mobilné dáta

ikonu robota.

Vložte heslo "admin"

Ovládacia plocha

# **Ako vzdialene pristupovať k iným Cyberbotom**

Krok 1: Otvorte aplikáciu, kliknite na tlačidlo Pridať "+"; Krok 2: zadajte ID Cyberbota (5uv984 \* 1); pre spôsob kopírovania kódu ID Cyberbota, pozrite "Poznámka". Krok 3: Späť na úvodnú stránku. Môžete vidieť novo pridané Cyberbot ID (Oranžová ikona), kliknite na ikonu pre ovládanie Cyberbota.

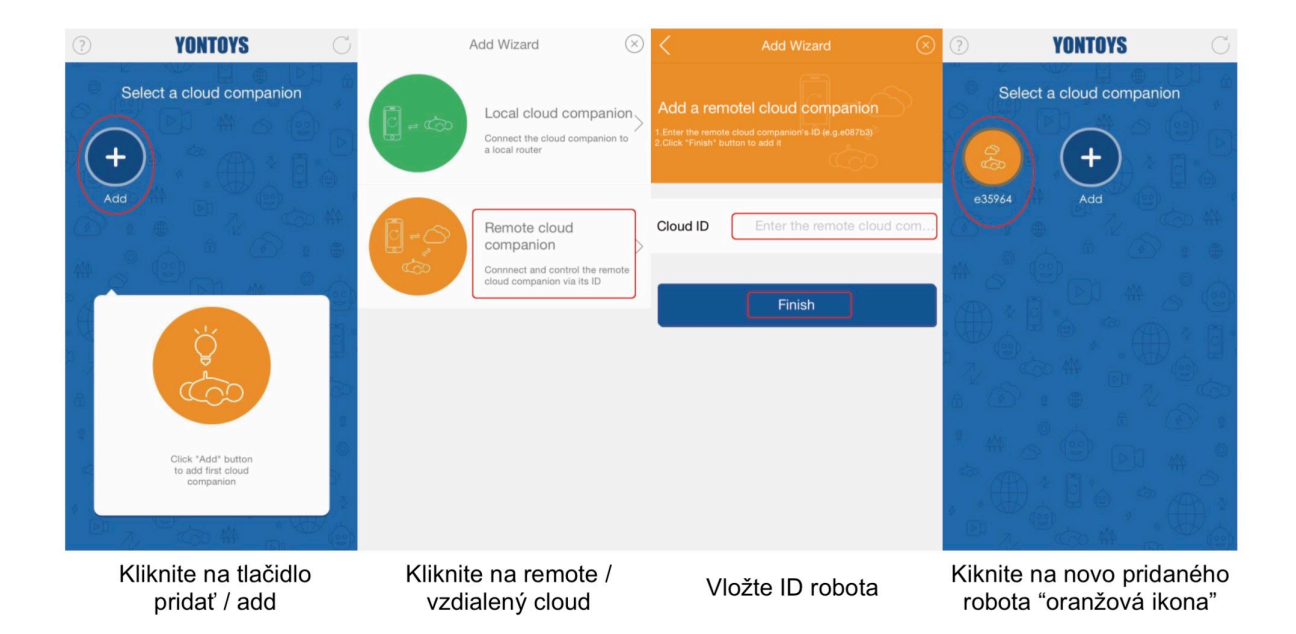

# **Poznámka: Ako kopírovať identifikátor Cyberbota do ďalších zariadení**

Krok 1: dlho stlačte ikonu Cyberbot a potom prejdite na stránku "Profil Cyberbota" . Krok 2: Vyberte možnosť "Kopírovať ID Cyberbota", potom môžete ID odoslať svojim priateľom.

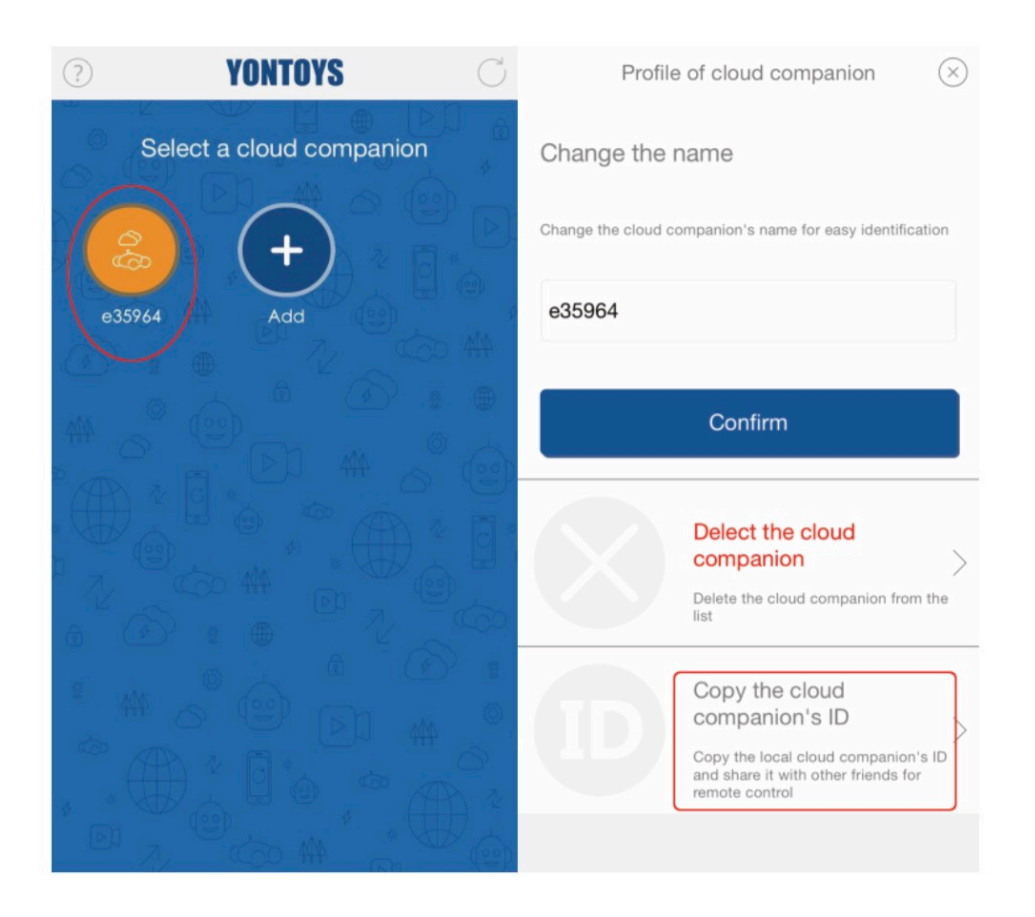

Nainštalujete na ďalšom zariadení aplikáciu Cloudrover4, spustíte ju, zvolíte požadovaný jazyk. Kliknete na modré tlačidlo Add / pridať, ďalej na oranžové tlačidlo a do prázdneho poľa Cloud ID / Cyberbot ID vložíte text z prijatej správy, ktorú ste si poslali s telefónu, ktorý ako prvý registroval / aktivoval zariadenie. Následne sa vám na titulnej obrazovne pridá nová ikona Cyberbota, ktorý môžete ovládať.

### **Upozornenia!**

\* Ak na zadnej strane svieti menej ako 3 LED diódy, nabite Cyberbota.

\* Použitie tlačidla Reset: Ak chcete uvoľniť - odstrániť pripojenie Cyberbota k routeru a obnoviť pôvodné heslo. Keď je Rover zapnutý, stlačte tlačidlo "Reset" na 10 sekúnd, kým nezaznie hlasová výzva. Potom sa obnovia továrenské nastavenia.

\* Pred vstupom do ovládacieho rozhrania musíte vložiť heslo Cyberbota.

\* Keď sa nachádzate na mieste s Wi-Fi sieťou, odporúča sa vybrať režim vzdialeného pripojenia prostredníctvom routera. Operačný dosah Cyberbota v tomto režime je väčší než v priamom pripojení. Ak aplikácia nemôže aktivovať váš Cyberbot, skontrolujte, či je vypínač napájania zapnutý alebo či je Cyberbot pripojený k sieti Wi-Fi. Ak áno, ukončite aplikáciu a spustite znova.

\* SSID a heslo Cyberbota / Routera nemôžu obsahovať špeciálne znaky, inak by ho nebolo možné identifikovať v aplikácii CloudRover4. (Odporúča sa používať iba malé písmená a čísla.) \* Cyberbot môže byť prepojený s viacerými osobami, ale odporúča sa ho riadiť iba jednou

osobou / zariadením. 

\* Prehrávanie videozáznamov nahratých v zabudovanej karte TF:

Krok 1: Kliknite na tlačidlo Nastavenie na ovládacom paneli ako obrázok.

Krok 2: Vyberte tlačidlo "Prehrávanie".

Krok 3: Vyberte súbory na prehrávanie alebo na stiahnutie súborov do telefónu.

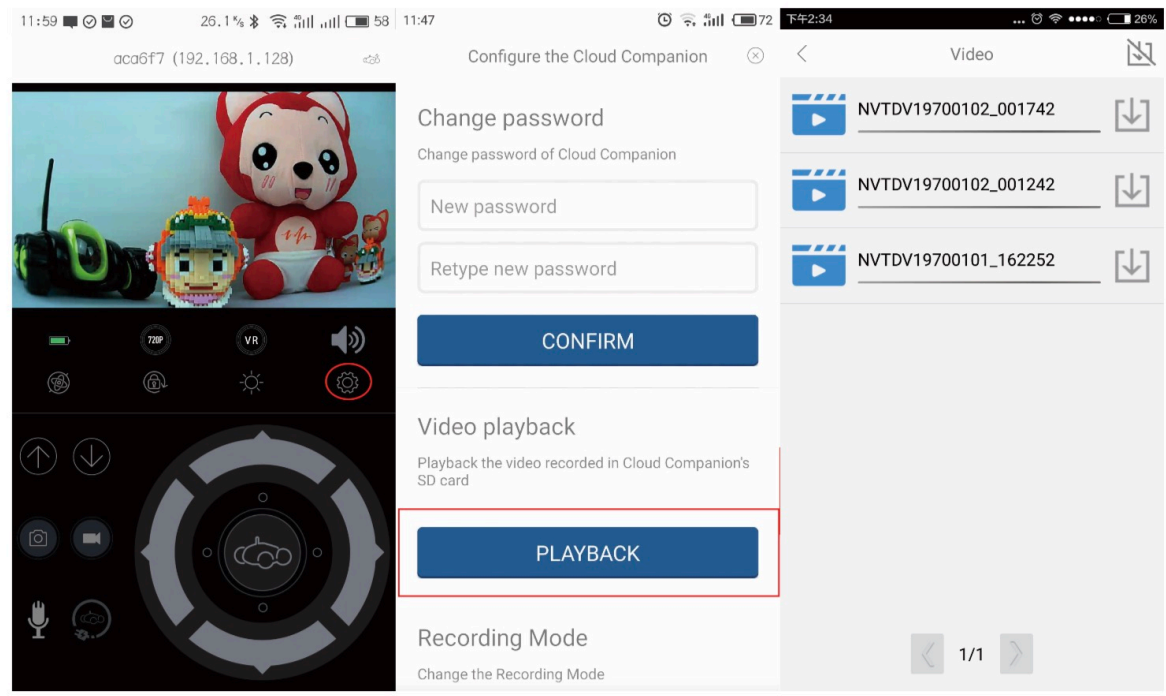

## **\* Upozornenia**

1. Prosím, zmeňte heslo Cyberbota čo najskôr, inak ho po pripojení k routeru môžu ovládať aj iní.

2. Nevyťahujte von zabudovanú batériu z jednotky Cyberbota.

3. Pri dobíjaní tohto výrobku by deti mali byť pod dohľadom dospelých.

4. Pred čistením prepnite vypínač do polohy "OFF". Očistite vozidlo mäkkou suchou handričkou. Neumiestňujte Cyberbot do vody.

5. Včas vyčistite vlasy alebo vlákna na zadných alebo predných kolesách.

6. Signál Cyberbotu bude slabý, pokiaľ bude kapacita batérie na nízkej úrovni, nabite ho prosím včas.

7. V prípade, že sa aplikácia samovoľne ukončí, spustite ju znovu.

8. V prípade, že vlastníte router značky Apple "Airport", nikdy nevypínajte Cyberbota, preto že po opätovnom zapnutí mu Airport nepovolí samovoľné prihlásenie a je potrebné robota resetovať a opäť ho nanovo nastaviť.

9. Nepohybuje sa s robotom v miestach, kde je slabý WIFI signál! Môže to spôsobiť znefunkčnenie jeho ovládania a bude nutné ho manuálne preniesť na miesto s dobrým pokrytím WIFI signálom.